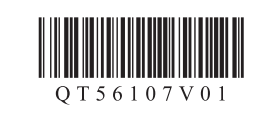

Canon

XXXXXXXX © CANON INC. 2013

3

2

3 Retire la cinta naranja y el material de protección.

# **Guía de inicio** Getting Started **Read me first!**

2 Abra la tapa de salida del papel.

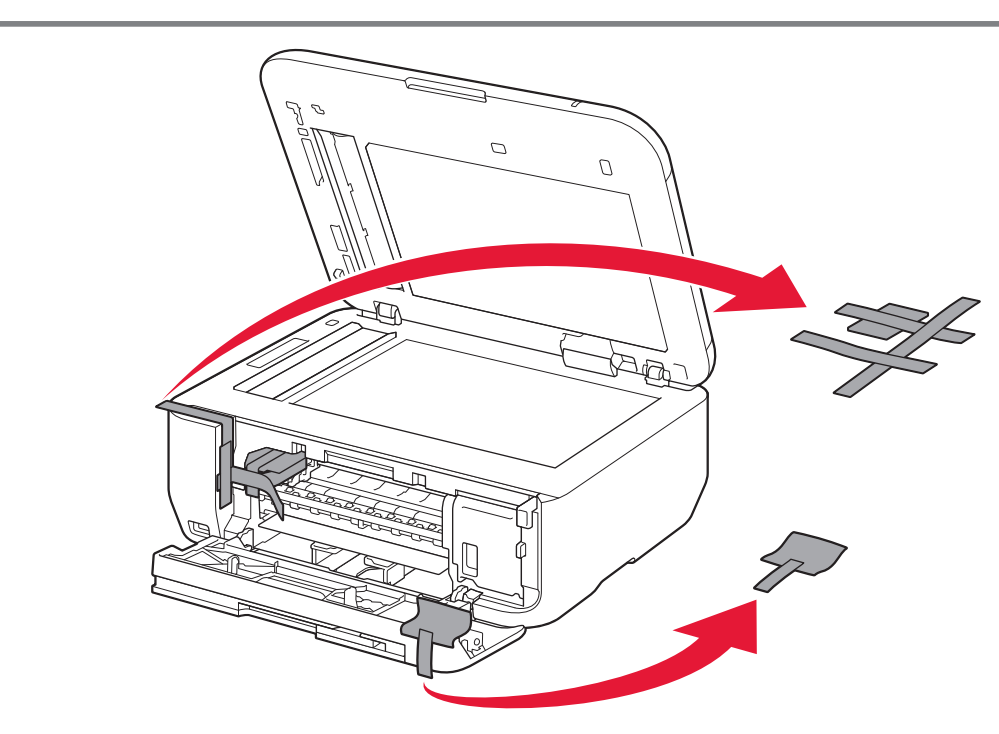

**3** Remove the orange tape and protective material.

**¡Léame en primer lugar! Consérvelo a mano para utilizarlo como referencia en el futuro.**

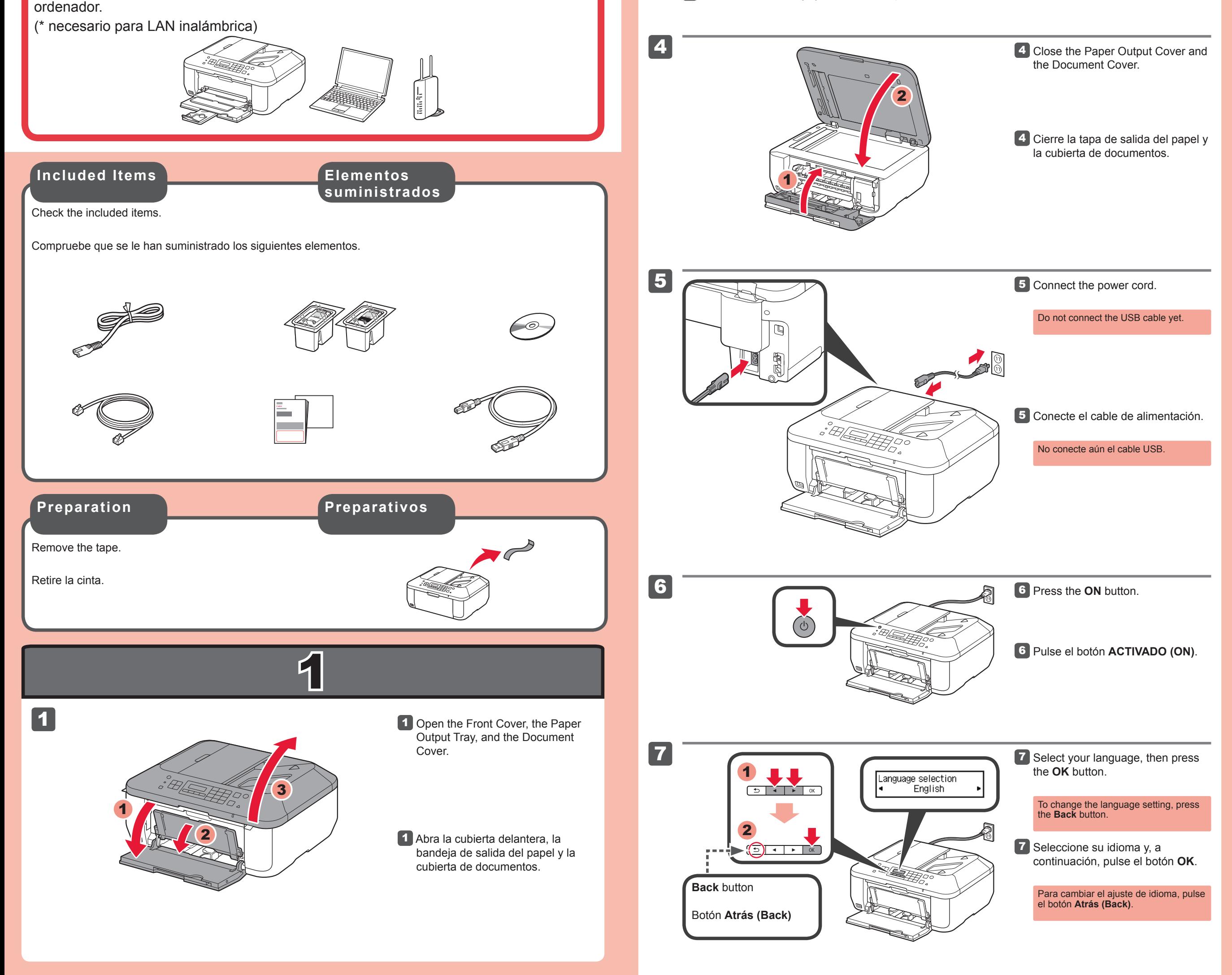

**Para llevar a cabo la instalación,** coloque el equipo cerca del punto de acceso\* y del

**ESPAÑOL**

### **Ayuda de Canon**

**Asistencia técnica por correo electrónico: www.usa.canon.com/support**

#### **Asistencia técnica gratuita: 1-800-OK-CANON**

Esta opción proporciona asistencia telefónica técnica personal, sin cargo por servicio, de lunes a viernes (excepto festivos), **durante el periodo de garantía**.

Se dispone de un dispositivo telefónico auxiliar para sordos (TDD) en 1-866-251-3752.

Canon Inkjet Equipo multifunción para oficina Canon Inkjet Office All-In-One

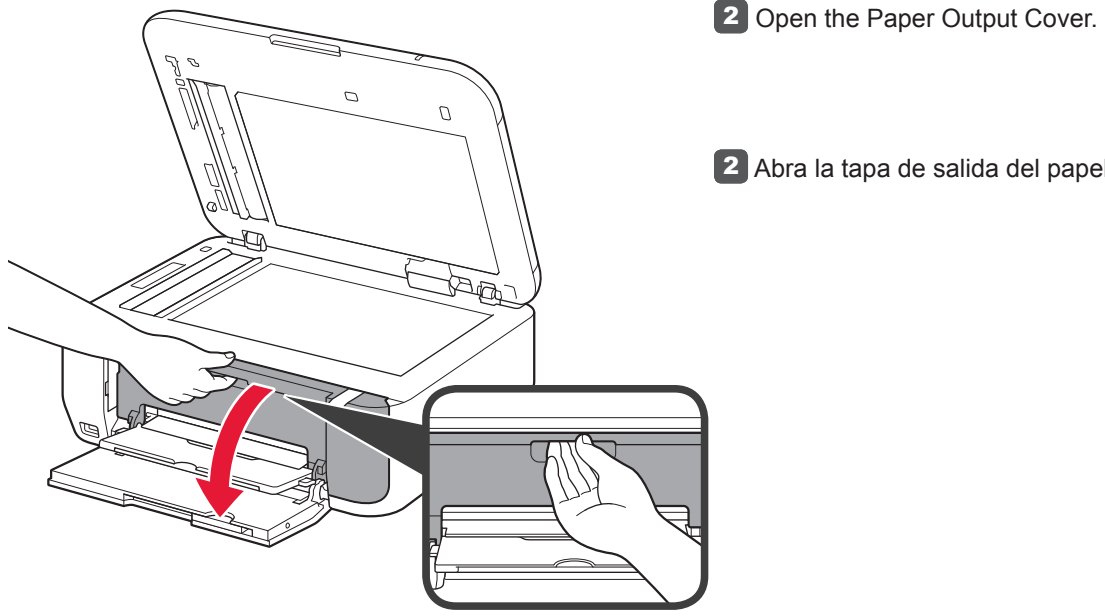

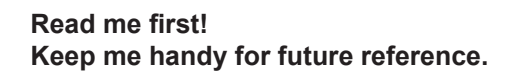

**To perform setup,** place the machine near the access point\* and computer.

(\* Required for wireless LAN)

**ENGLISH**

## PIXMA MX452 series PIXMA MX459 series

### **Getting Help from Canon**

**Email Tech Support — www.usa.canon.com/support**

**Toll-Free Tech Support— 1-800-OK-CANON** This option provides live telephone technical support, free of service charges, Monday-Friday (excluding holidays), **during the warranty period**.

Telephone Device for the Deaf (TDD) support is available at 1-866-251-3752.

QT5-6107-V01 PRINTED IN XXXXXXXX

Download from Www.Somanuals.com. All Manuals Search And Download.

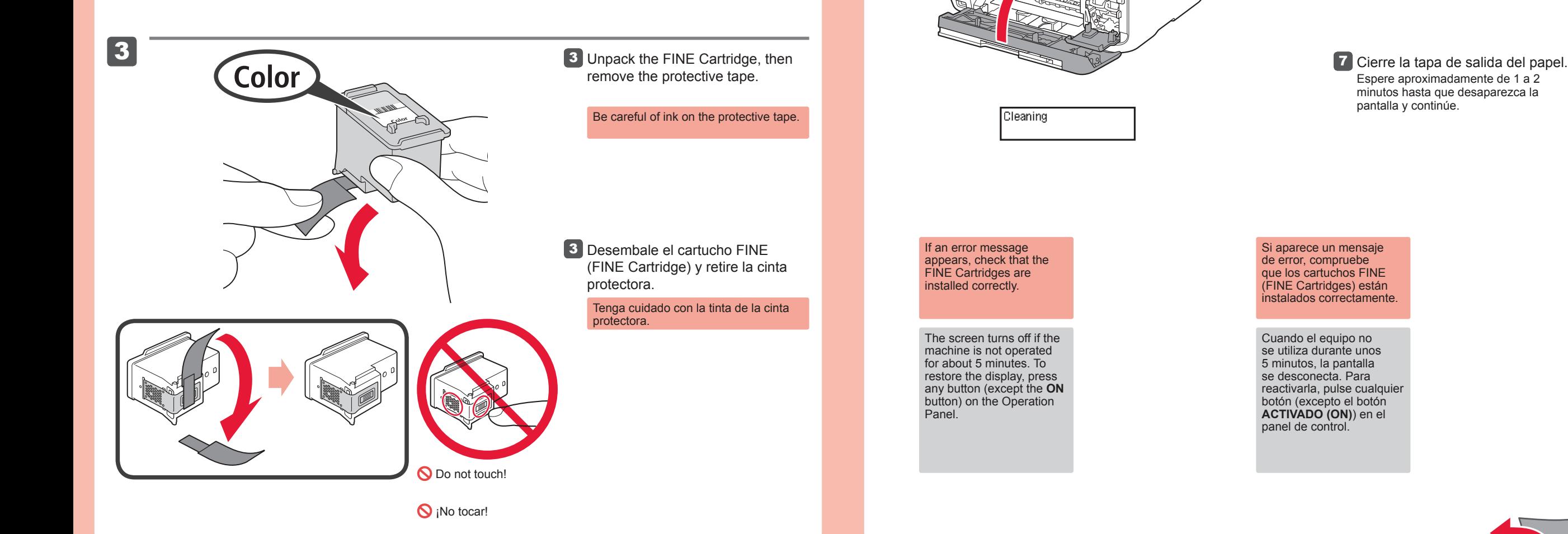

#### 2 Baje la palanca de bloqueo del cartucho de tinta.

A la izquierda debe instalarse el cartucho FINE (FINE Cartridge) de color y a la derecha debe instalarse el cartucho FINE (FINE Cartridge) negro.

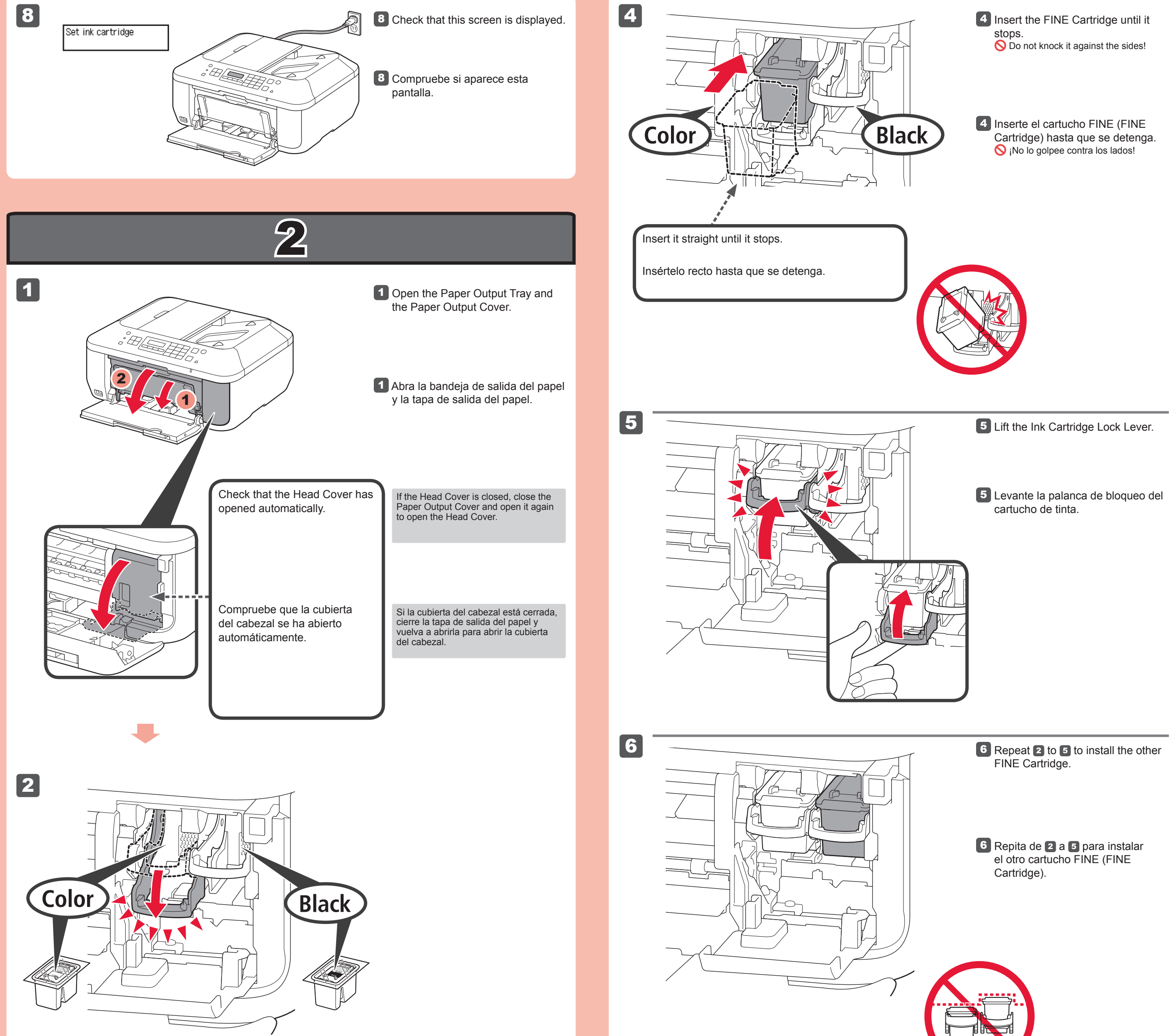

#### 2 Lower the Ink Cartridge Lock Lever.

**7** Close the Paper Output Cover. Wait for about 1 to 2 minutes until this screen disappears, then proceed.

The left is where the Color FINE Cartridge is to be installed and the right is where the Black FINE Cartridge is to be installed.

7

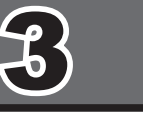

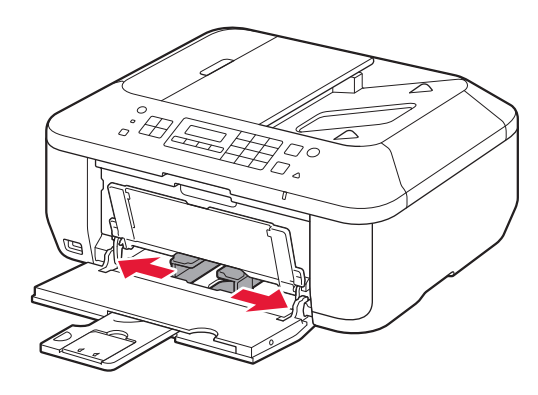

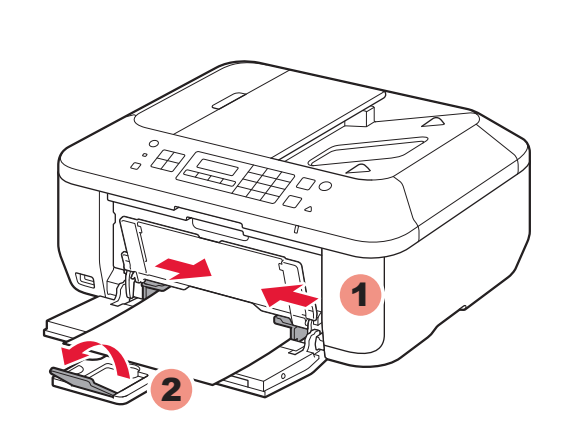

4

5

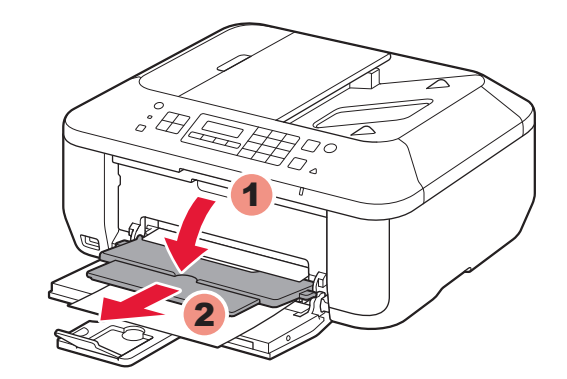

Si elige otra configuración o tiene alguna dificultad con el procedimiento, seleccione **Cancelar por ahora (Cancel for now)** y continúe con 4.

Si utiliza un punto de acceso compatible con WPS, seleccione **Iniciar config. (Start setup)** en la pantalla para conectarse a la LAN inalámbrica y, a continuación siga las instrucciones en pantalla.

> 1 Compruebe que la bandeja de salida del papel está cerrada y extraiga el soporte del papel.

2 Deslice la guía del papel derecha hacia el lado. La guía del papel izquierda se mueve al mismo tiempo que la derecha.

\* En , puede seguir las instrucciones de la pantalla del ordenador para conectarse a la LAN inalámbrica o a otro tipo de red.

**3** Inserte el papel hasta que se detenga.

4 Ajuste la guía del papel al tamaño del papel utilizado y abra la extensión de la bandeja de salida.

5 Abra la bandeja de salida del papel y el soporte de la salida del papel.

Inserte el papel **con la cara imprimible hacia abajo hasta que se detenga**. Cuando use papel fotográfico, deberá ajustar la configuración del equipo al tipo y al tamaño del soporte. Para obtener más detalles, consulte el **Manual en pantalla** o el **Manual en línea**.

2 Slide the right Paper Guide to the end. The left Paper Guide moves

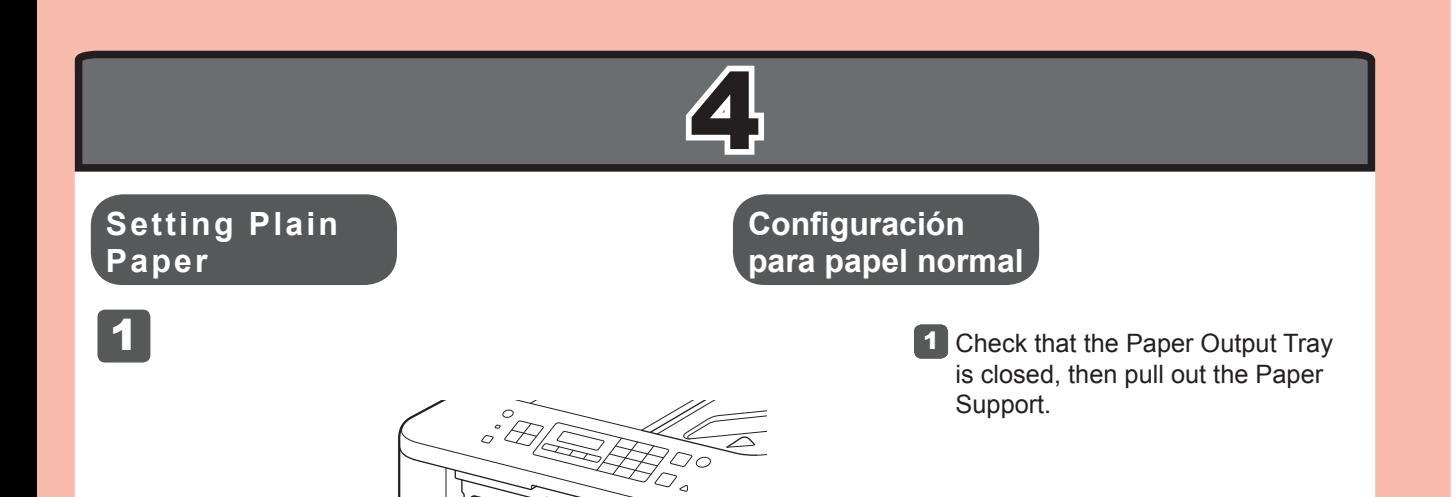

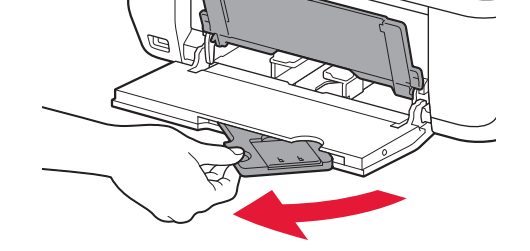

4 Adjust the Paper Guide to fit the paper size used, then open the Output Tray Extension.

5 Open the Paper Output Tray and the Paper Output Support.

Para obtener más información sobre el papel, consulte el **Manual en pantalla** o el **Manual en línea**.

Si imprime sin abrir la bandeja de salida del papel, provocará un error.

If you are using a WPS-compatible access point, select **Start setup** on the screen to connect to wireless LAN, then follow the on-screen instruction.

If you choose other settings or have difficulty with the procedure, select **Cancel for now**, then proceed to ...

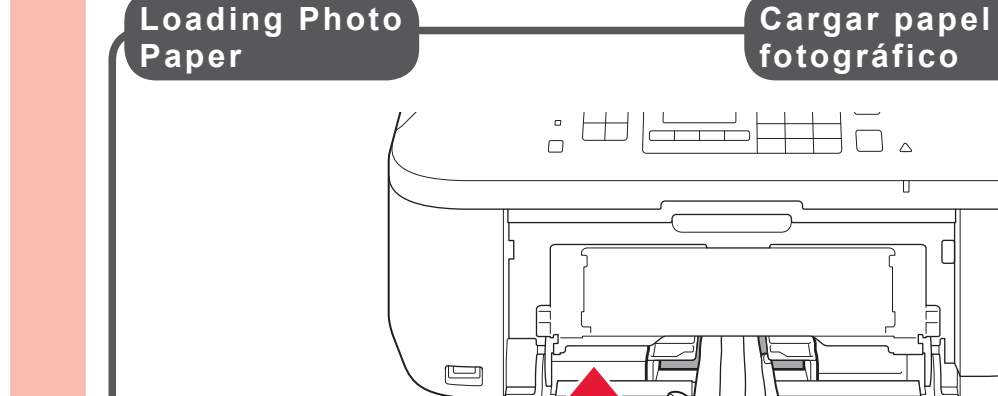

\* In , you can follow the instruction on the computer screen to connect to wireless LAN or other kind of network.

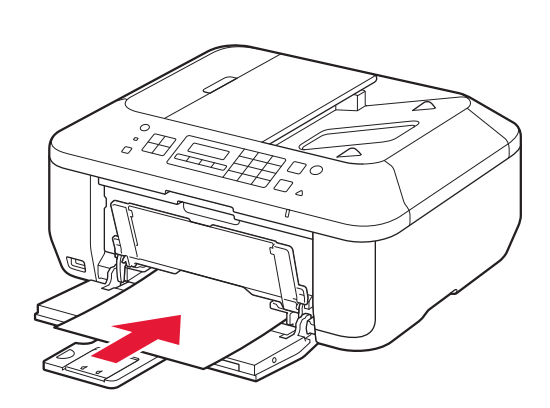

simultaneously with the right guide.

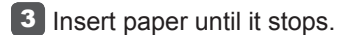

Wireless LAN setup Start setup

> Insert paper **with the printable side down until it stops**. When using photo paper, machine settings for media type and size should be adjusted. For details, refer to the **On-screen Manual** or **Online Manual**.

Printing without opening the Paper Output Tray causes an error.

For information about paper, refer to the **On-screen Manual** or **Online Manual**.

2 Siga las instrucciones que aparezcan en pantalla para continuar.<br>(Windows) Para seleccionar un idioma, haga clic en **Idioma (Language)**.

**Si el CD-ROM no se ejecuta automáticamente:** Haga doble clic en **(Mi) PC ((My) Computer)** > icono de CD-ROM > **MSETUP4.EXE**. Haga doble clic en el icono de CD-ROM del escritorio.

Puede configurar las funciones de fax del equipo ahora o más tarde. Para obtener instrucciones de configuración, consulte la **Configuración del equipo para la recepción de fax**.

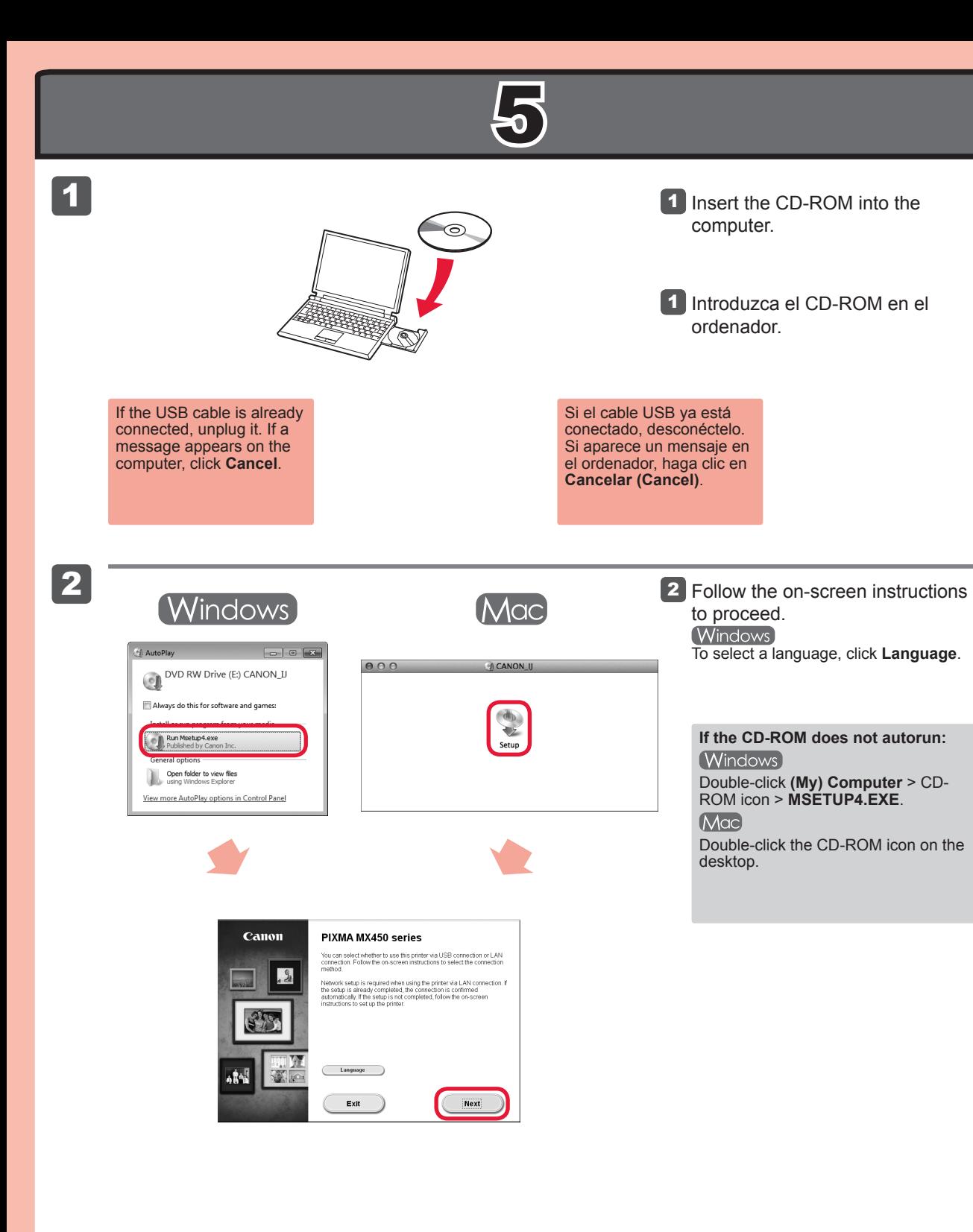

Llame al 1-800-OK-CANON para buscar un distribuidor cerca de usted o visite la tienda en línea de Canon en www.shop.usa.canon.com

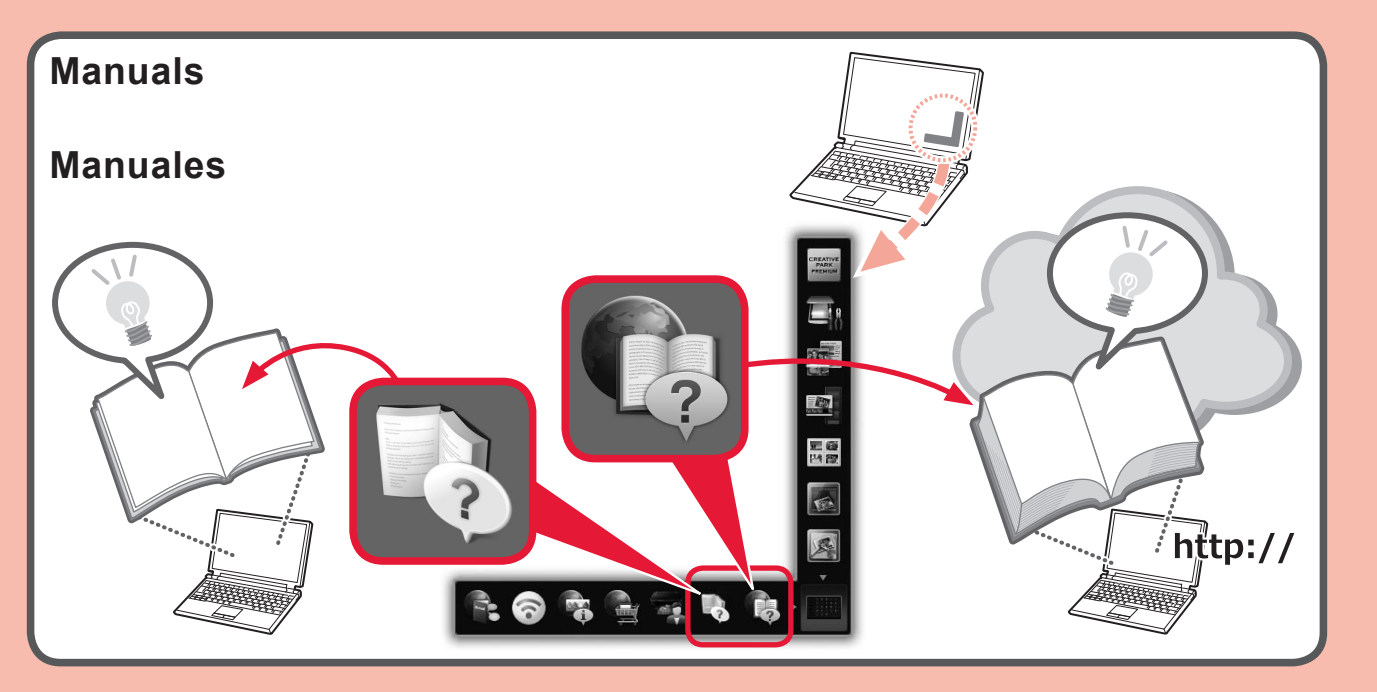

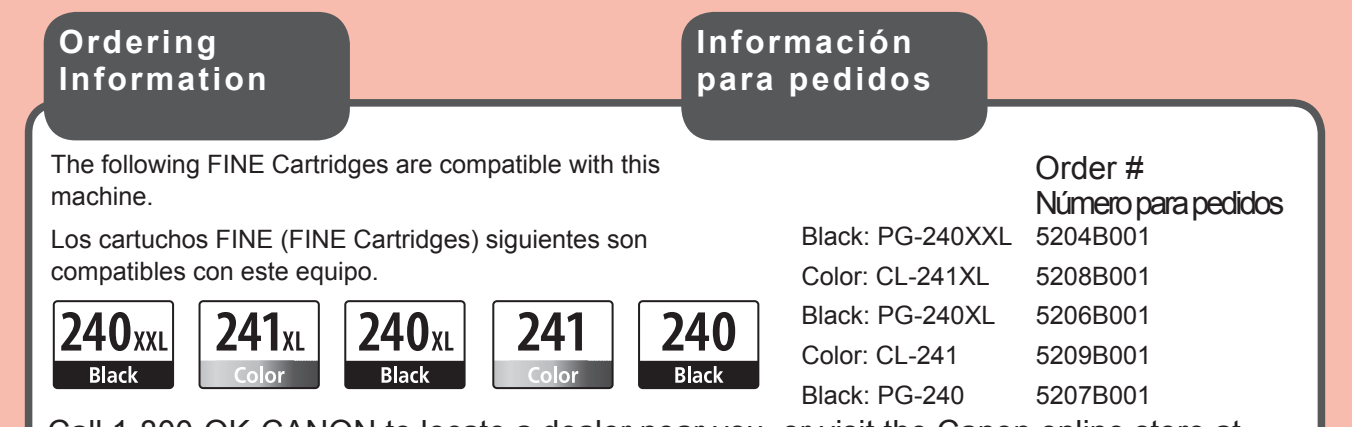

You can setup the fax features of the machine now or later. For the setup instructions, refer to **Setup for Fax Reception**.

> Call 1-800-OK-CANON to locate a dealer near you, or visit the Canon online store at www.shop.usa.canon.com

Free Manuals Download Website [http://myh66.com](http://myh66.com/) [http://usermanuals.us](http://usermanuals.us/) [http://www.somanuals.com](http://www.somanuals.com/) [http://www.4manuals.cc](http://www.4manuals.cc/) [http://www.manual-lib.com](http://www.manual-lib.com/) [http://www.404manual.com](http://www.404manual.com/) [http://www.luxmanual.com](http://www.luxmanual.com/) [http://aubethermostatmanual.com](http://aubethermostatmanual.com/) Golf course search by state [http://golfingnear.com](http://www.golfingnear.com/)

Email search by domain

[http://emailbydomain.com](http://emailbydomain.com/) Auto manuals search

[http://auto.somanuals.com](http://auto.somanuals.com/) TV manuals search

[http://tv.somanuals.com](http://tv.somanuals.com/)